# **TechD**·vision

### Dokumentation Image Cache Management  $(v2.x)$

### **Beschreibung**

**Das Modul "Image Cache" verbessert den Umgang und Aufbau des Bild-Caches. Es ermöglicht gezielten Neuaufbau von Bildern im Cache und optimiert auch den Bild-Upload.**

### **Funktionsmerkmale**

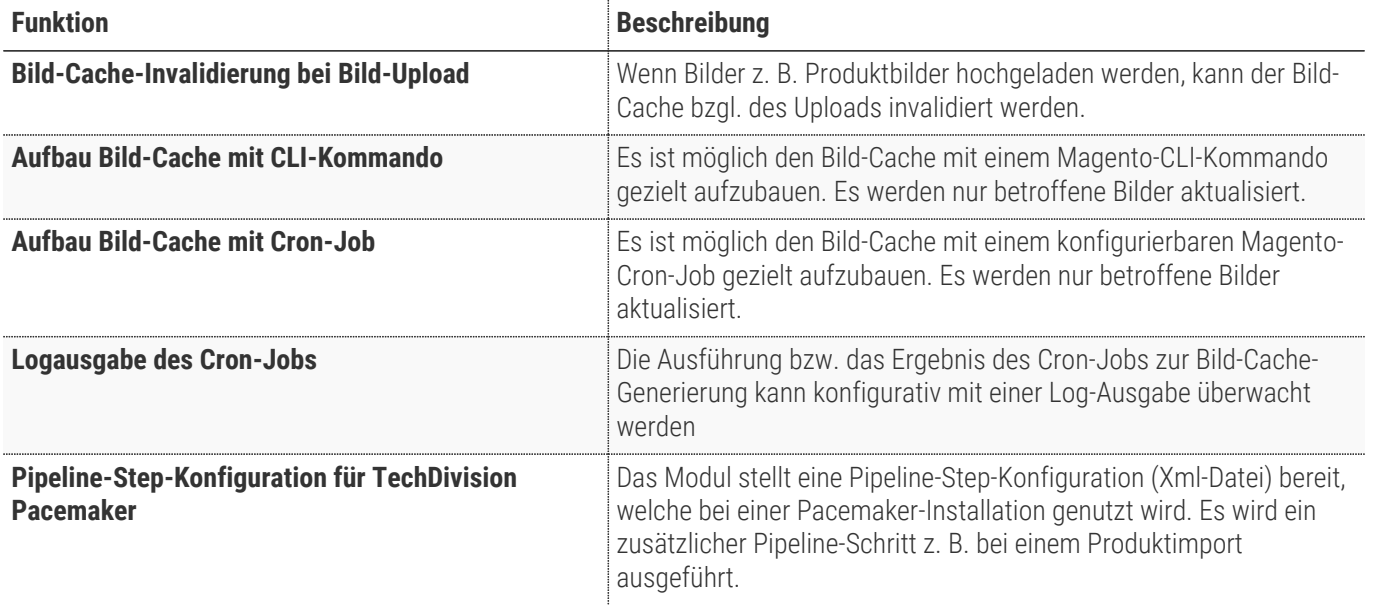

### **Contributors**

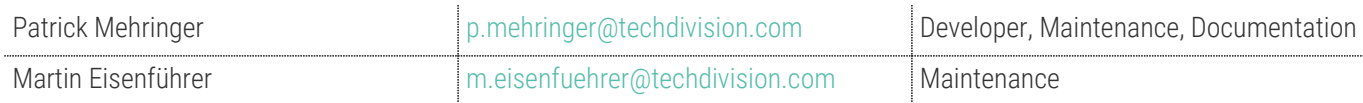

### **Requirements / Installation**

### **Magento Version Compatibility**

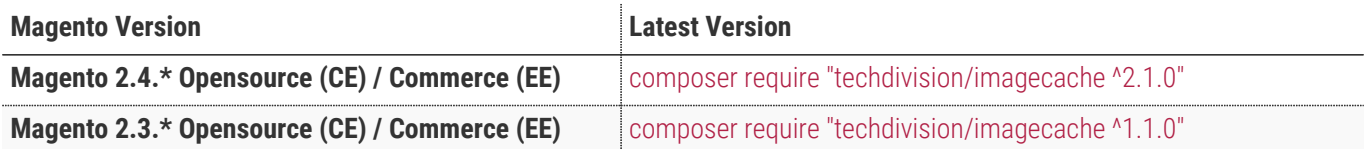

### **PHP Version**

**Compatible zu PHP Version** ~7.3.0 || ~7.4.0

## <span id="page-3-0"></span>**Installation mit Composer**

• Um im **TechDivision** Context ein Modul mittels Composer zu installieren, bitte per folgenden Befehl das Repo entsprechend einbinden

composer config repositories.repo.met.tdintern.de composer https://repo.met.tdintern.de/

### **Modul Installationsbefehle**

Nach Einbindung des **MET-Composer-Repository** folgende Befehle zur Installation ausführen:

```
# add to composer require
composer require techdivision/imagecache ^2.1.0
# run magento setup to activate the module
bin/magento set:up
```
### **Aktivieren des Moduls**

Das Modul ist standardmäßig nach der Installation im Magento Backend verfügbar.

**TIP** Die Modulfunktionalität ist initial aktiviert!

**TechDivision >> Performance & Images >> Image Cache Management**

### **Deinstallation**

**Folgende Punkte sind bei einer Deinstallation eines Moduls stets zu beachten:**

- Gibt es Einträge in der Datenbank, die vor dem deinstallieren bereinigt werden müssen?
- Sind evtl. Media Files (Images, Videos ect.) vorhanden, die vorab bereinigt werden müssen?
- Gibt es Konfigurationspfade in der Config (DB), die entfernt werden müssen?
- Caches entleeren
- Indexer neu starten wenn notwendig

bin/magento module:uninstall techdivision\_imagecache

# <span id="page-5-0"></span>**Modul Konfiguration**

Navigieren Sie zu **TechDivision >> Performance & Images >> Image Cache Management**

#### **Modul-Optionen**

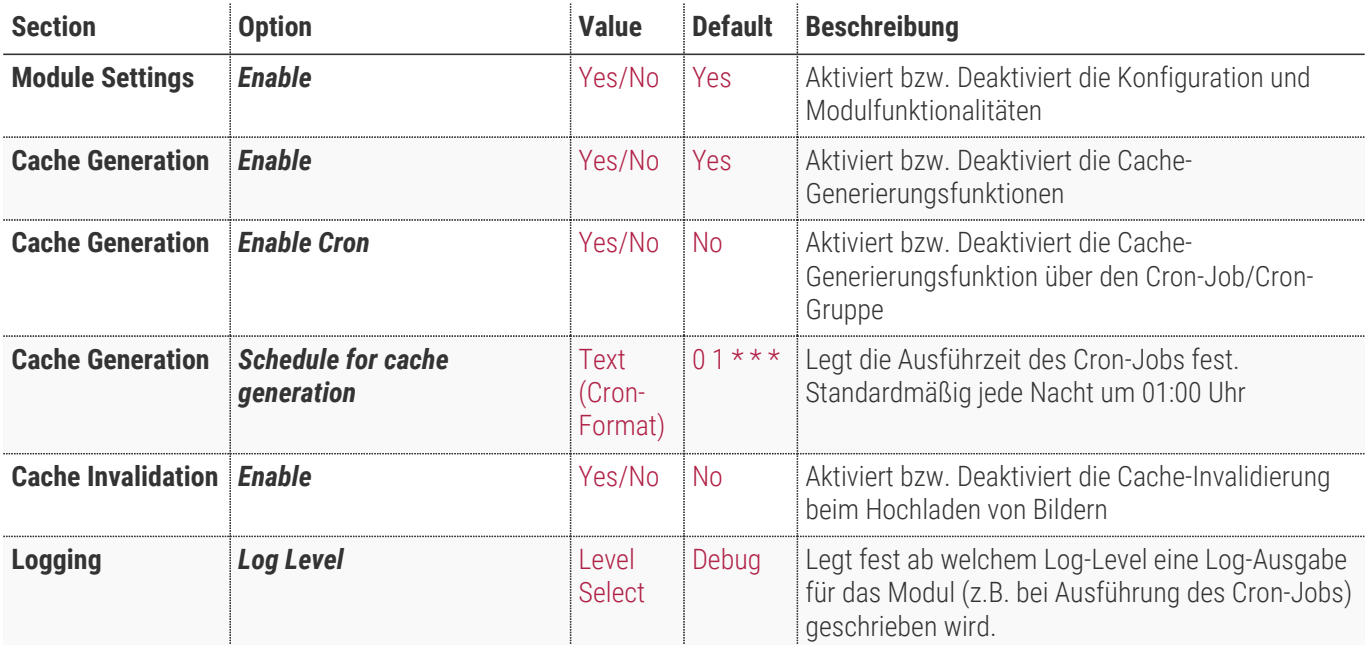

![](_page_5_Picture_145.jpeg)

# **Bedienungsanleitung Modul-Funktionen**

- [Installation des Moduls](#page-3-0)
- [Konfigurationseinstellungen des Moduls](#page-5-0)
- [Cache-Generierung via CLI-Kommando](#page-6-0)
- [Cache-Generierung via Cron-Job](#page-7-0)
- [Cache-Invalidierung beim Image-Upload](#page-8-0)

### <span id="page-6-0"></span>**Cache-Generierung via CLI-Kommando**

- 1. Navigieren Sie im Backend zu **TechDivision >> Performance & Images >> Image Cache Management**
- 2. Konfigurieren Sie das Modul wie folgt:
	- a. Das Modul muss aktiviert sein.
	- b. Die Cache-Generierung muss aktiviert sein.
- 3. Speichern Sie die Konfiguration und leeren Sie den Cache.
- 4. Führen Sie im Quellverzeichnis den Befehl bin/magento techdivision:images:generatecache aus.

Das Kommando generiert nur die fehlenden Daten im Cache. Es handelt sich also um eine Delta-Generierung.

![](_page_6_Picture_16.jpeg)

![](_page_6_Figure_17.jpeg)

**TIP** Die Kommando-Option --generateFullCache bzw. -f generiert den kompletten Bilder-Cache erneut. Dazu wird das Standard-Magento-Commando bin/magento catalog:images:resize verwendet.

### <span id="page-7-0"></span>**Cache-Generierung via Cron-Job**

- 1. Navigieren Sie im Backend zu **TechDivision >> Performance & Images >> Image Cache Management**
- 2. Konfigurieren Sie das Modul wie folgt:
	- a. Das Modul muss aktiviert sein.
	- b. Die Cache-Generierung muss aktiviert sein.
	- c. Die Cache-Generierung via Cron muss aktiviert sein.
	- d. Die Ausführzeit des Crons sollte genau definiert sein (Standard = 01:00 Uhr nächtlich).

**TIP** Detaillierte Einstellungen zur Cron Syntax finden Sie in [Wikipedia/Cron](https://de.wikipedia.org/wiki/Cron).

- 3. Speichern Sie die Konfiguration und leeren Sie den Cache.
- 4. Der Cron-Job wird in der Tabelle cron\_schedule angelegt und ausgeführt.

![](_page_7_Figure_12.jpeg)

**TIP** Crons können mit dem Standard-Magento-Commando bin/magento cron:run ausgeführt werden. Die "Schedule", also die geplante Ausführzeit, wird dabei auch beachtet.

5. Ist das Logging konfiguriert, wird eine Logausgabe während der Ausführung des Cron-Jobs geschrieben.

es) **X** tail -f var/log/imagecache.log  $2.3.4$  git:  $($ [2020-05-27 09:12:15.342328] image cache logger. INFO: Start TechDivision I mage Cache in delta mode! {"file":"/home/mehringerp/Workspace/MET/Magento -Commerce/2.3.4/vendor/magento/framework/Logger/Monolog.php","line":48,"cl ass":"Magento\\Framework\\Logger\\Monolog","function":"addRecord"} [2020-05-27 09:12:17.085513] image\_cache\_logger.INFO: Finish TechDivision Image Cache in delta mode! {"file":"/home/mehringerp/Workspace/MET/Magent o-Commerce/2.3.4/vendor/magento/framework/Logger/Monolog.php","line":48,"c lass":"Magento\\Framework\\Logger\\Monolog","function":"addRecord"}

### <span id="page-8-0"></span>**Cache-Invalidierung beim Image-Upload**

- 1. Navigieren Sie im Backend zu **TechDivision >> Performance & Images >> Image Cache Management**
- 2. Konfigurieren Sie das Modul wie folgt:
	- a. Das Modul muss aktiviert sein.
	- b. Die Cache-Invalidierung muss aktiviert sein.
- 3. Laden Sie ein Bild z.B. über die Produktpflege im Backend hoch.

Der Cache für das Bild wird automatisch invalidiert.

# **Pacemaker Verbindung**

Mit der Modul-Version 1.1.0 bietet das Modul die Funktionalität des CLI-Kommandos zur Delta-Bildcache-Generierung zur Ausführung innerhalb der TechDivision Pacemaker Process-Pipelines an.

### **Konfiguration per XML-File**

Die Konfiguration ist im Modul vorhanden und ist standardmäßig wie folgt definiert:

```
<?xml version="1.0"?>
<config xmlns:xsi="http://www.w3.org/2001/XMLSchema-instance"
xsi:noNamespaceSchemaLocation="urn:magento:module:TechDivision_ImageCache:etc/pipeline.xsd">
      <pipeline name="pacemaker_import_catalog" description="Pacemaker Product Import" use-
working-directory="true" expire-in="6 hours">M
          <conditions>
              <pipeline_condition
type="TechDivision\ProcessPipelines\Helper\Condition\Pipeline\NoAutoSpawn" description="No
automatic start for this pipeline"/>
          </conditions>
          <step name="media_cache_refresh"
executorType="TechDivision\PacemakerImportBase\Model\Executor\MagentoExecutor"
sortOrder="68" description="Refresh media cache"> \mathbb N  <conditions>
                  <step_condition
type="TechDivision\ProcessPipelines\Helper\Condition\Step\AttemptsLimit\Limit1"
description="Try once."/>
                  <step_condition
type="TechDivision\ProcessPipelines\Helper\Condition\Step\PreviousStepsCompleted"
description="Previous step needs to be finished."/>
                  <step_condition
type="TechDivision\PacemakerImportCatalog\Virtual\Condition\NoConflictingStepInProcess"
description="Avoid conflicts between import steps."/>
              </conditions>
              <arguments>
                  <argument key="command" value="techdivision:images:generatecache" /> ③
              </arguments>
          </step>
      </pipeline>
</config>
```
① Wenn eine Import Pipeline für den Katalog ausgeführt wird

② wird nun auch der neue Step "media\_cache\_refresh" ausgeführt

③ welcher das Kommando "techdivision:images:generatecache" ausführt

![](_page_10_Picture_0.jpeg)

 $Q = \begin{pmatrix} 0 & 1 \\ 0 & 1 \end{pmatrix}$  admin  $\tau$ 

### **Backend Pipeline**

Das Resultat der Konfiguration während der Ausführung sieht nun folgendermaßen aus:

![](_page_10_Picture_30.jpeg)

![](_page_10_Picture_31.jpeg)

### **Glossar**

![](_page_11_Picture_97.jpeg)